# Plugin PhotoFiltre COLLER DEDANS

Deux documents illustrent l'utilisation du plugin COLLER DEDANS pour créer des étiquettes d'un texte liées à une forme géométrique. Dedans et Autour.

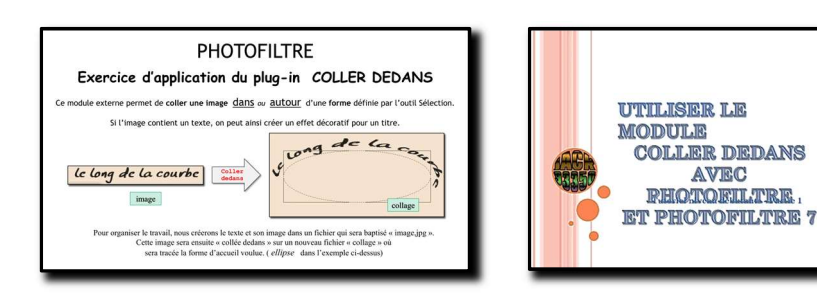

Dans les pages qui suivent, le plugin intervient pour associer un texte à une courbe quelconque.

# 2 ème partie : Texte placé selon une courbe

Le collage dedans s'appuie sur une sélection (forme fermée). Jusqu'ici la sélection était une forme géométrique classique.

La fonction « **coller dedans** » peut s'appuyer sur une forme quelconque. Ce qui donne la possibilité de faire suivre le texte selon une courbe quelconque faisant partie d'une forme de sélection créée à cette intention.

Cette sélection quelconque dans PhotoFiltre sera créée avec l'outil lasso, avec l'outil polygone ou par combinaison de formes géométriques.

Rappel : le texte concerné est d'abord créé avec l'outil TEXTE de PhotoFiltre. Il est ensuite converti en image pour être lié à une sélection fermée.

- Dans l'outil TEXTE (calque spécifique), le texte est modifiable à volonté.
- Dès lors qu'il est converti en IMAGE, le texte est figé.

Les paramètres du plugin agiront sur la forme de cette image de texte pour l'associer à une forme choisie.

DÉBUT : Création du texte

Ouvrir un nouveau fichier avec un fond de couleur (ici bleu, afin de matérialiser ce fond)

Créer le texte voulu (ici « Concours Photo CIEL »)

- À ce stade, le texte est modifiable avec les paramètres de l'outil TEXTE (double clic sur le calque T)

Calque : « Convertir le texte en image » : le texte n'est plus modifiable. L'image obtenue est placée sur le calque 1, avec un fond transparent.

Il est choisi, ici, pour la suite des manipulations de fusionner le calque et le fond afin d'associer le fond et le texte. Le fond de couleur sera utilisé – ou non - dans les créations graphiques qui suivent.

Selon le projet en cours, l'image peut n'être traitée qu'avec un fond transparent.

Calque : « Fusionner tous les calques ». L'image du Texte est fusionnée avec le fond. Outil Sélection, forme rectangle Sélectionner le texte au plus près Image : Recadrer. l'image est réduite à une étiquette. **Concours Photo CIEL** IMPORTANT : noter les dimensions de l'étiquette créée : ici 814 x 77 pixels **Concours Photo CIEL** Pour l'utiliser par la suite, cette image sera copiée. Clic droit : Copier Création du projet : « Fichier nouveau » : ici fond gris. (pour distinguer les résultats obtenus). Sélection : avec l'outil lasso : tracer Pour mémoire : tracé de forme et réalisations possibles selon options Coller dedans **NO OF A DIA SE** I Prévisualeer Ok

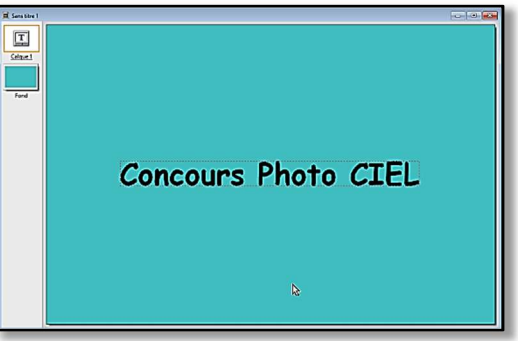

## Pour le projet considéré : Création de la courbe :

La courbe est créée au lasso au début du tracé d'une sélection.

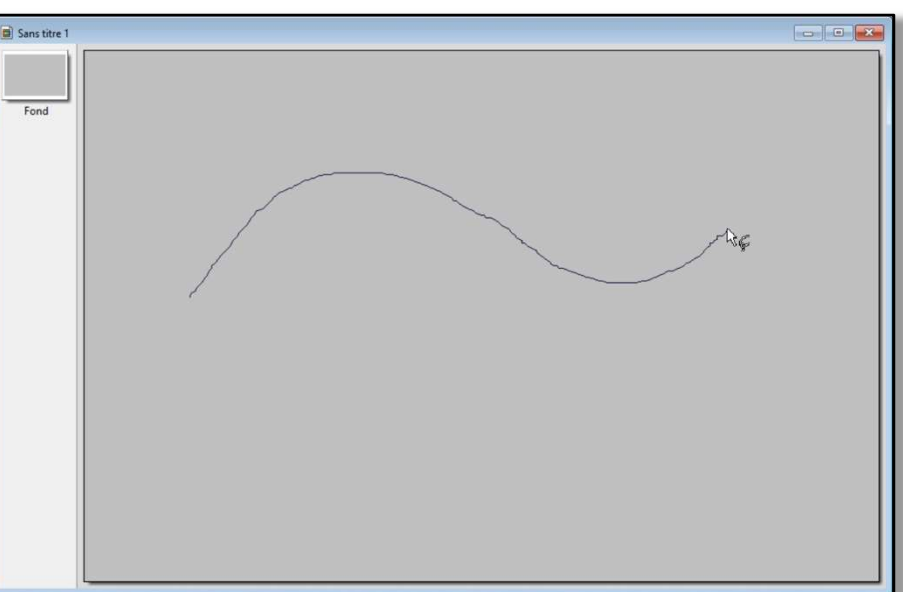

Le tracé est bouclé de façon quelconque en dessous de la courbe.

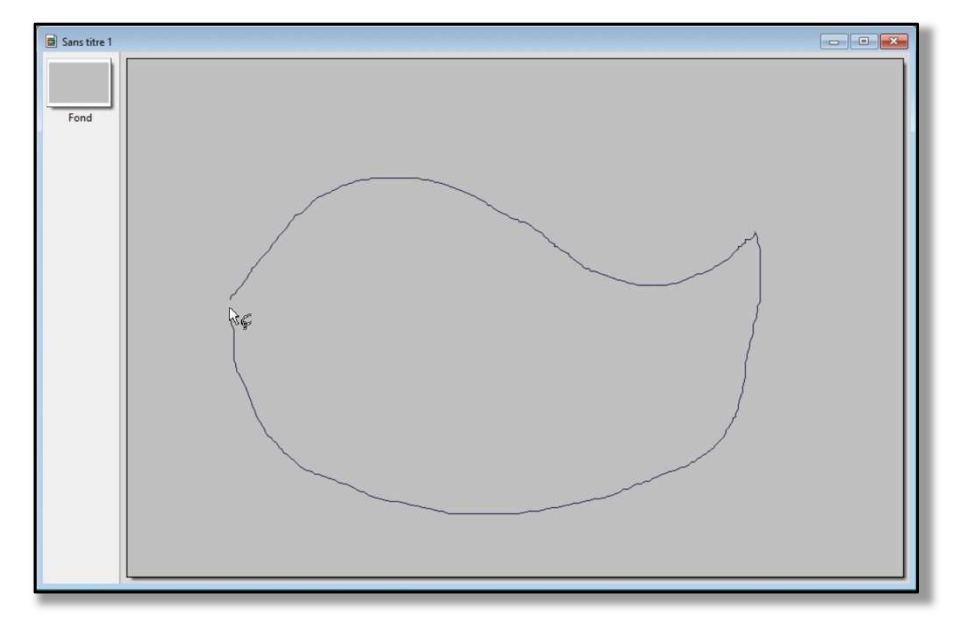

Après bouclage, le tracé définit la sélection fermée.

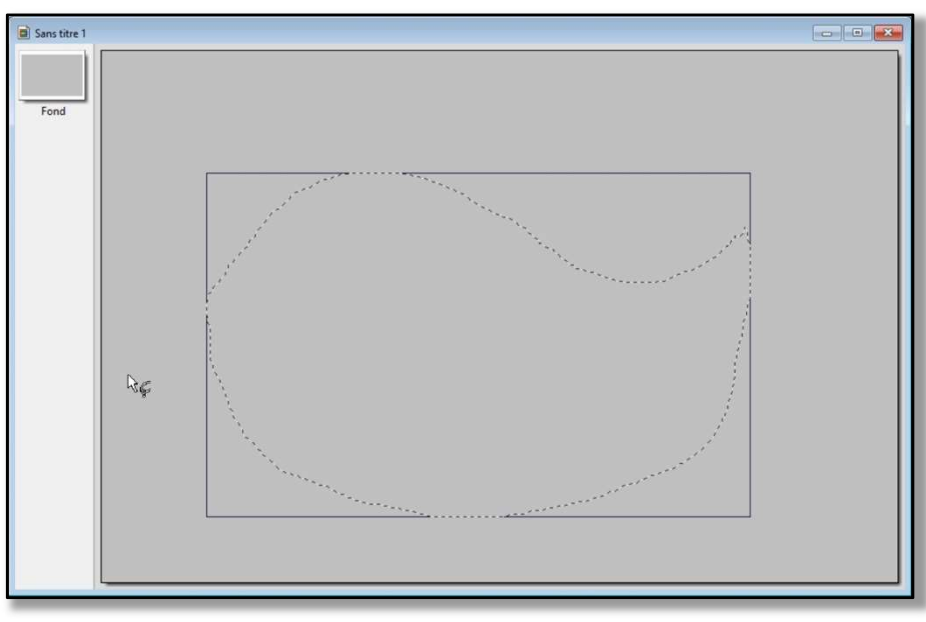

Pour un suivi précis de la mise en page du texte, la courbe est délimitée avec une base rectangulaire.

Pour cela, une sélection rectangle est ajoutée à la sélection ci-dessus (touche CTRL) - L'image ci-dessous met en évidence la sélection complétée par le rectangle -

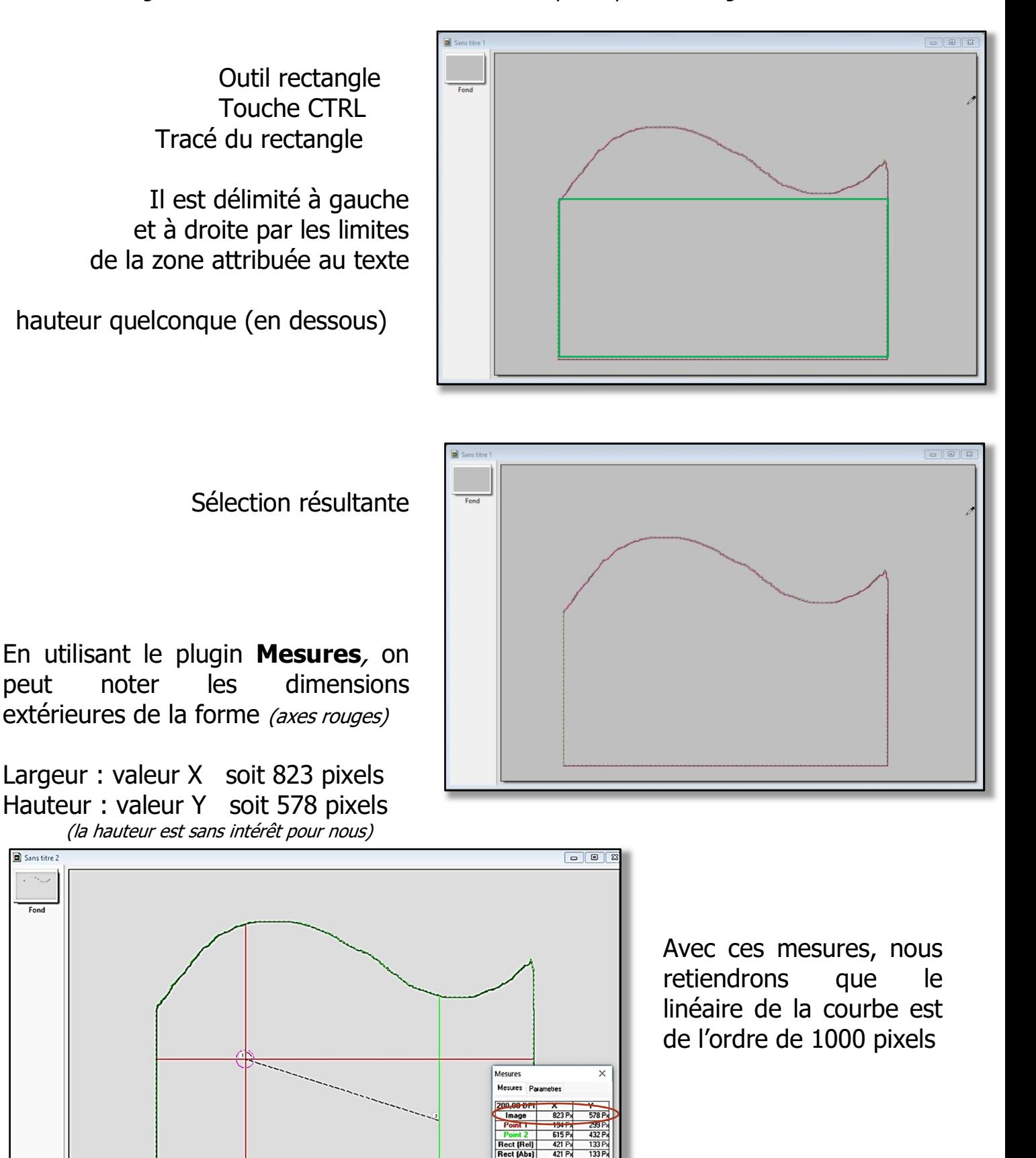

Rect (Abs<br>**Bect (Abs**<br>Diagonal

34

 $Find$ 

À partir de maintenant, nous allons tester plusieurs options du plugin **Coller dedans** 

Les essais successifs seront visualisés provisoirement en appuyant sur la touche « prévisualiser » permettant de ne pas retenir les valeurs testées.

Rappel : avant de commencer, il faut avoir copié (dans le presse papier) l'image de la bande texte.

Les choix permanents dans les essais sont :

 ADAPTATION : « Autour » et DISTANCE : 20 pixels (pour détacher le texte de la courbe) La désactivation de la TRANSPARENCE sera maintenue afin de juger de la mise en place du bandeau d'origine sur fond bleu.

Les essais porteront sur les valeurs de LONGUEUR et DÉCALAGE.

#### 1<sup>er</sup> essai :

 LONGUEUR = valeur d'origine  $D$ *ÉCALAGE* =  $0$ 

Le tour complet est occupé par la banderole de texte étirée au pourtour.

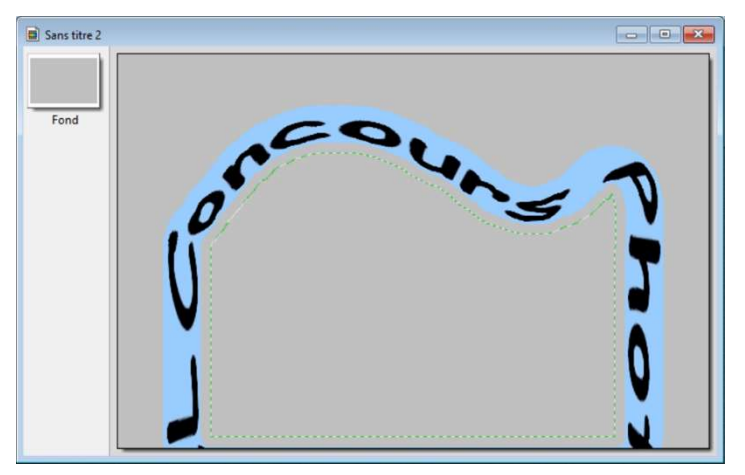

### 2 ème essai :

.

LONGUEUR  $=$  3000  $D$ *ÉCALAGE* =  $0$ 

Le texte de la banderole a retrouvé une longueur satisfaisante. Mais la position est à ajuster.

Le décalage sera modifié pour positionner le début du texte

3 ème essai : LONGUEUR  $=$  3000  $DécALAGE = 100$ 

Le début du texte de la banderole a été rapproché de la bonne position sur la courbe.

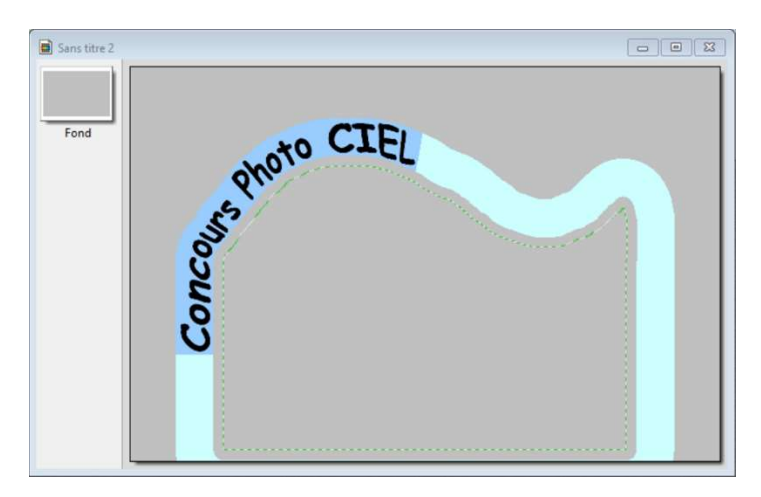

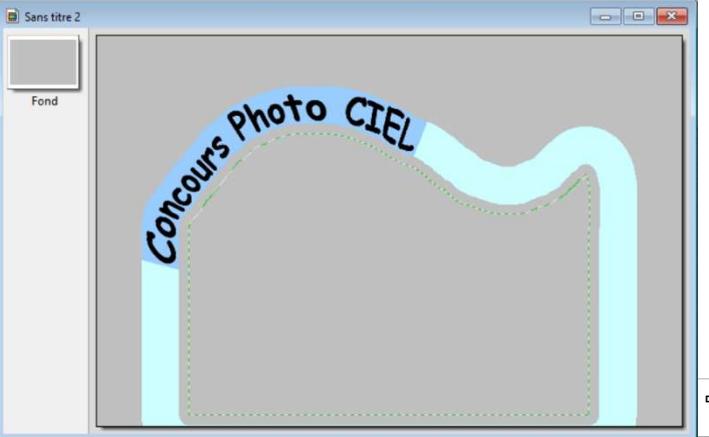

#### 4<sup>ème</sup> essai :

 $Longu<sub>EUR</sub> = 3000$  $D$ *ÉCALAGE* =  $300$ 

Le début est bien positionné. Le texte n'est pas assez long.

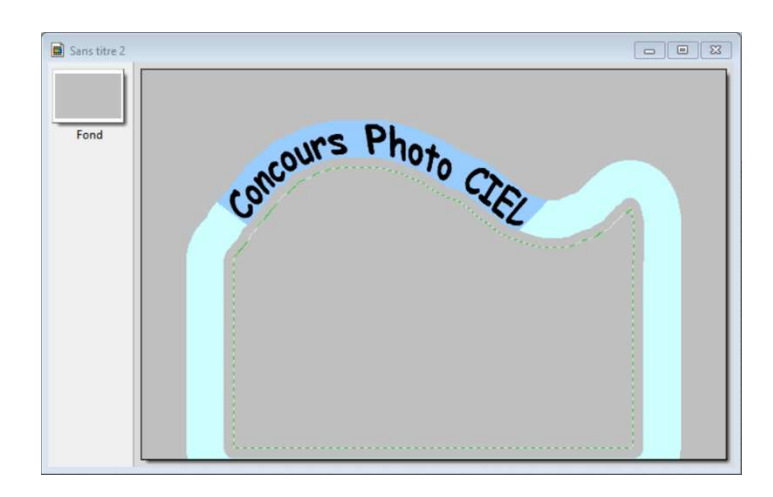

5 ème essai :

LONGUEUR  $= 2814$  $DécALAGE = 300$ 

Le texte a été rallongé. Cette combinaison est satisfaisante.

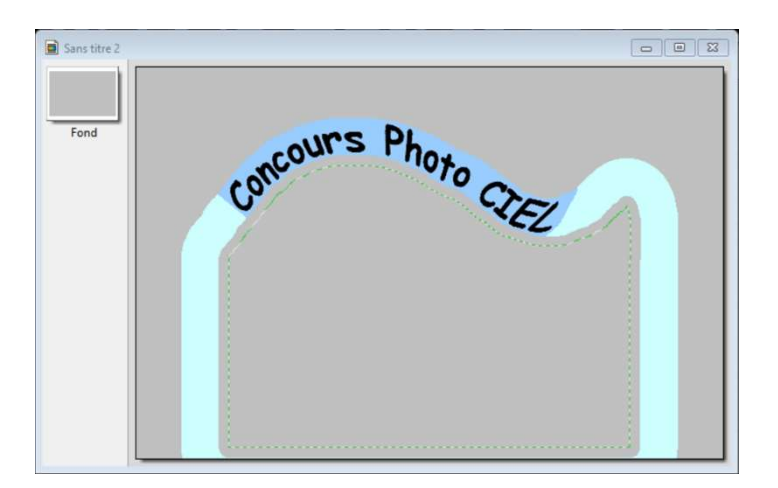

#### 6 ème essai :

Pour ne conserver que le texte de la bande du collage, la TRANSPARENCE est activée.

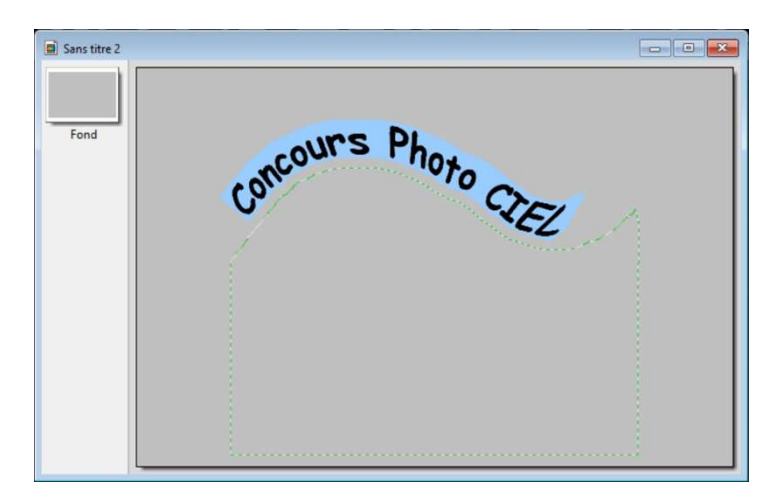

### **7<sup>ème</sup> essai :** validation

Le bouton OK a été actionné pour valider les paramètres testés au niveau du 6ème essai de Coller Dedans .

En masquant la sélection en cours, sur l'image créée, seule subsiste la banderole du texte, avec son fond bleu d'origine, collée sur le fond gris de l'image créée.

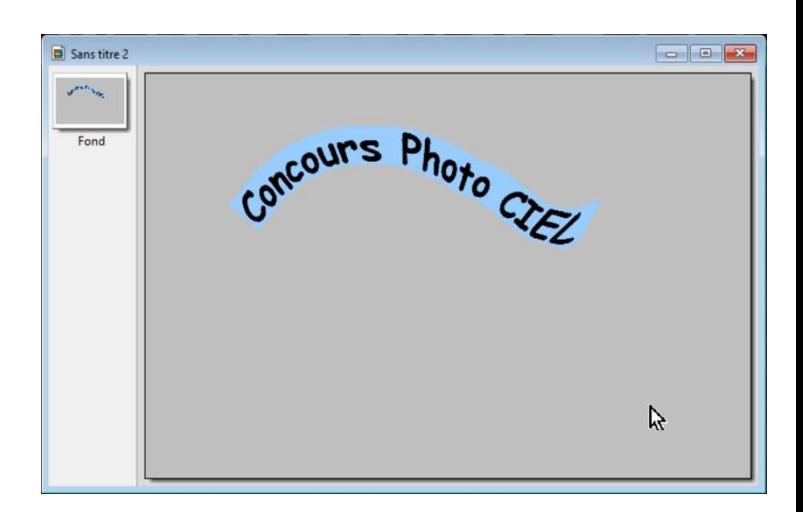

Et pour finir, le fond bleu subsistant est remplacé par la couleur du fond.

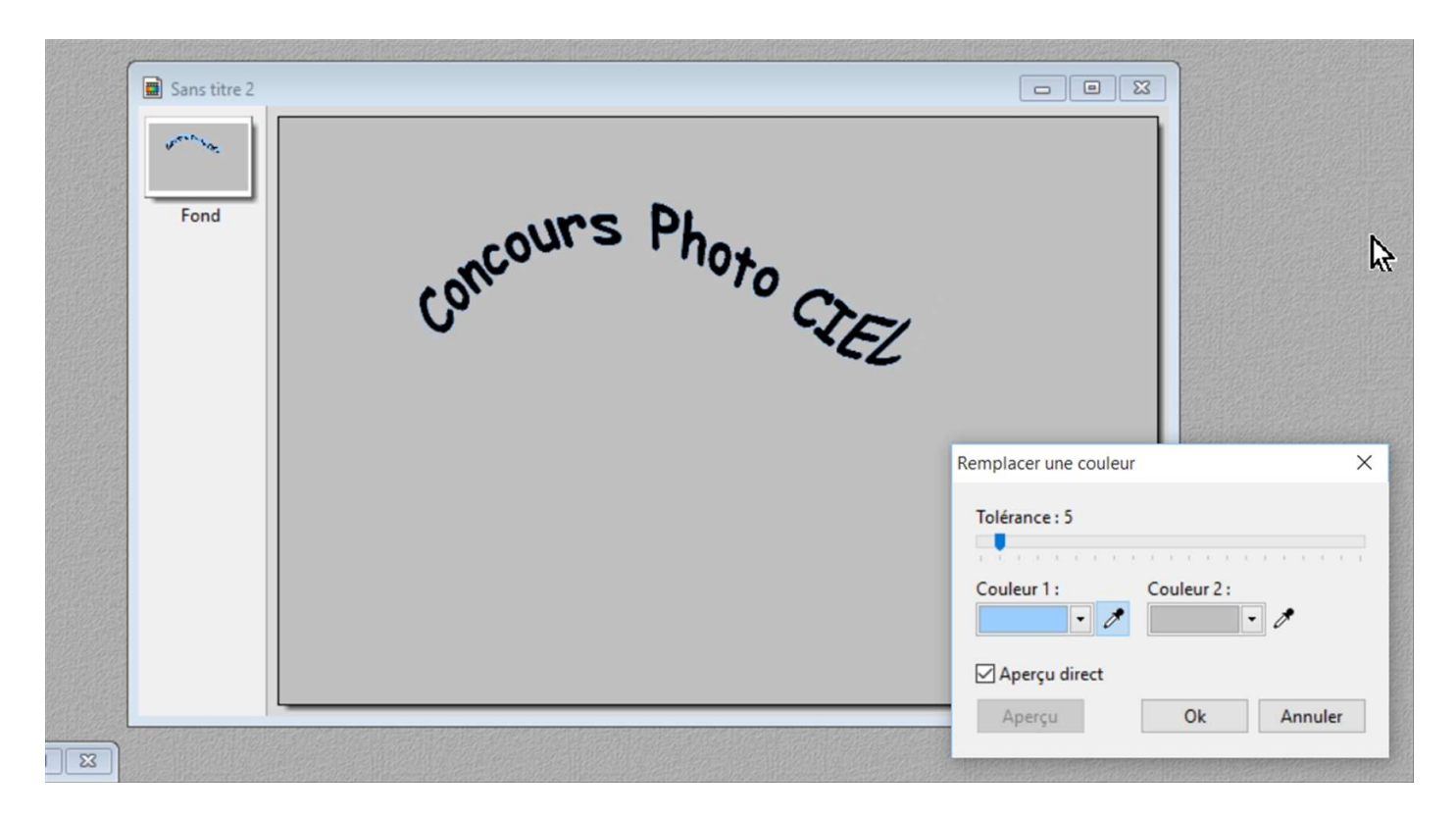

Réglage / Remplacer une couleur / pipettes sur les 2 couleurs à échanger

### Pour disposer du texte sur un fond transparent :

Image / Couleur de transparence / pipette cliquant sur le fond gris Enregistrement de l'image au format GIF pour conserver la transparence

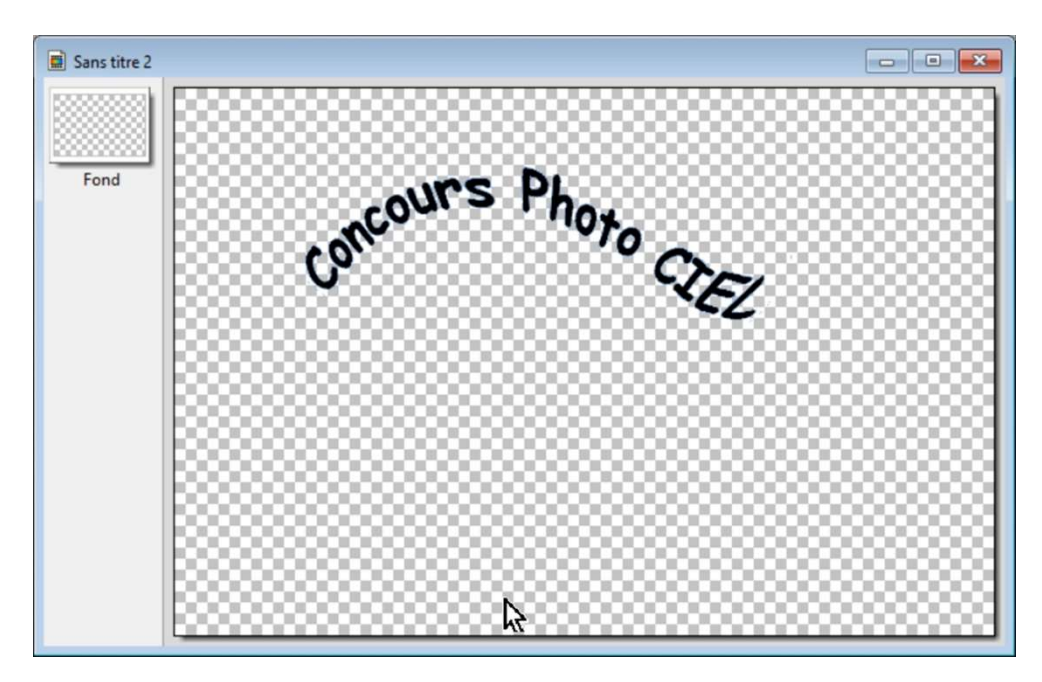

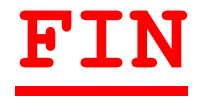